# **Editing custom roles**

#### On this page

- · Editing role details
- Changing role permissions

After creating a role, you can modify it by changing its name, description, and permissions as described in the following sections.

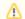

#### **Editing roles**

- · You can edit only custom (user-created) roles.
- · You must have the Security Manager role to edit custom roles.

### **Editing role details**

In the Roles application, you can edit the name and description of a custom role as described below.

#### To edit role details

- 1. Do one of the following actions:
  - In the content pane of the Roles application, select a role and when the Role pane opens, click the Edit button in the role details card.

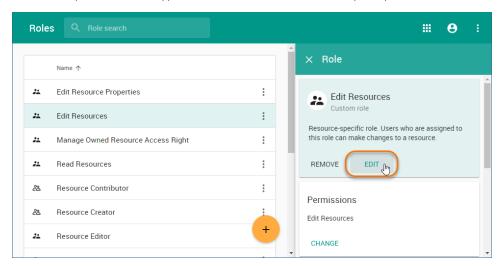

- In the content pane of the Roles application, click next to a role name and select **Edit role details**.
- 2. When the Edit role details pane opens, change role name and or description and click

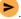

# Changing role permissions

You can use the Roles application to add or remove permissions of a custom role. Note that a role must have at least one permission.

To add or remove permissions of a role

- 1. Do one of the following actions:
  - In the content pane of the Roles application, select a role and when the Role pane opens, click the Change button in the role details
  - In the content pane of the Roles application, click next to a role name and select Change permissions.
- 2. When the Change permissions pane opens, select the permissions you want to assign to the role (as shown below) and/or clear the checkboxes next to the permissions you want to remove.

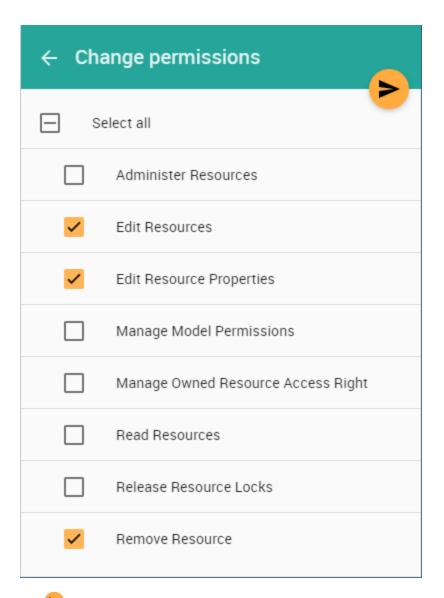

3. Click to save the changes.

# Related pages

• Assigning resources to a role